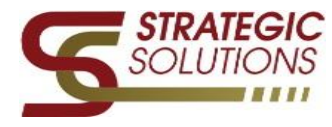

This help guide is intended to walk the user through the process of creating and submitting Professional and Sick Leave Forms for both hourly staff and daily staff members. It is assumed the user has already obtained his or hers mySCView username and password and has successfully logged into his or her account. This help guide does not cover any additional user setups. If additional information is needed, please email *[support@scview.zendesk.com](mailto:support@scview.zendesk.com)*.

## **Logging in and accessing the Leave Request Form**

1. Log into your mySCView database @ [www.myscview.com](http://www.myscview.com/)

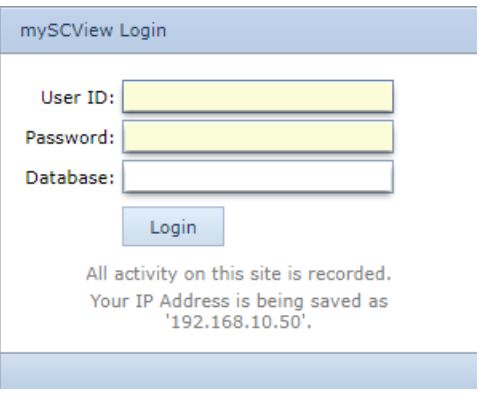

- 2. Once logged in, navigate and click onto your *Tools* tab (up at the top)
	- a. Then click on *Leave Requests*

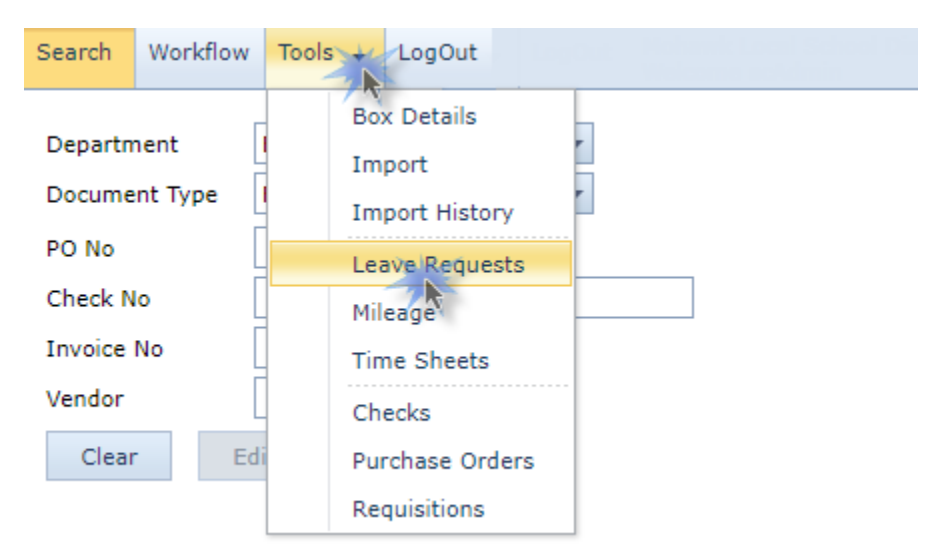

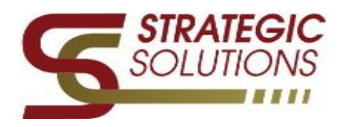

## **Entering both Professional & Sick leave into the Leave Request Form**

Once in the Leave Requests screen click on the *Add New* button.

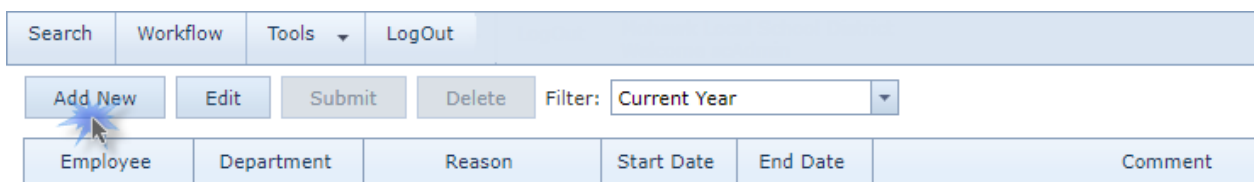

Once the Add New button has been clicked the Add Leave Request form box will populate for you to enter your need request.

- 1. Click on Reason For Leave drop down arrow to select your leave preference
- 2. You can add a comment for the leave action in the *Overall Comment* field.
- 3. Enter Yes or No (by selecting from the drop down arrow) in the *Subsitute Necessary* field.
- 4. Click *Add.*

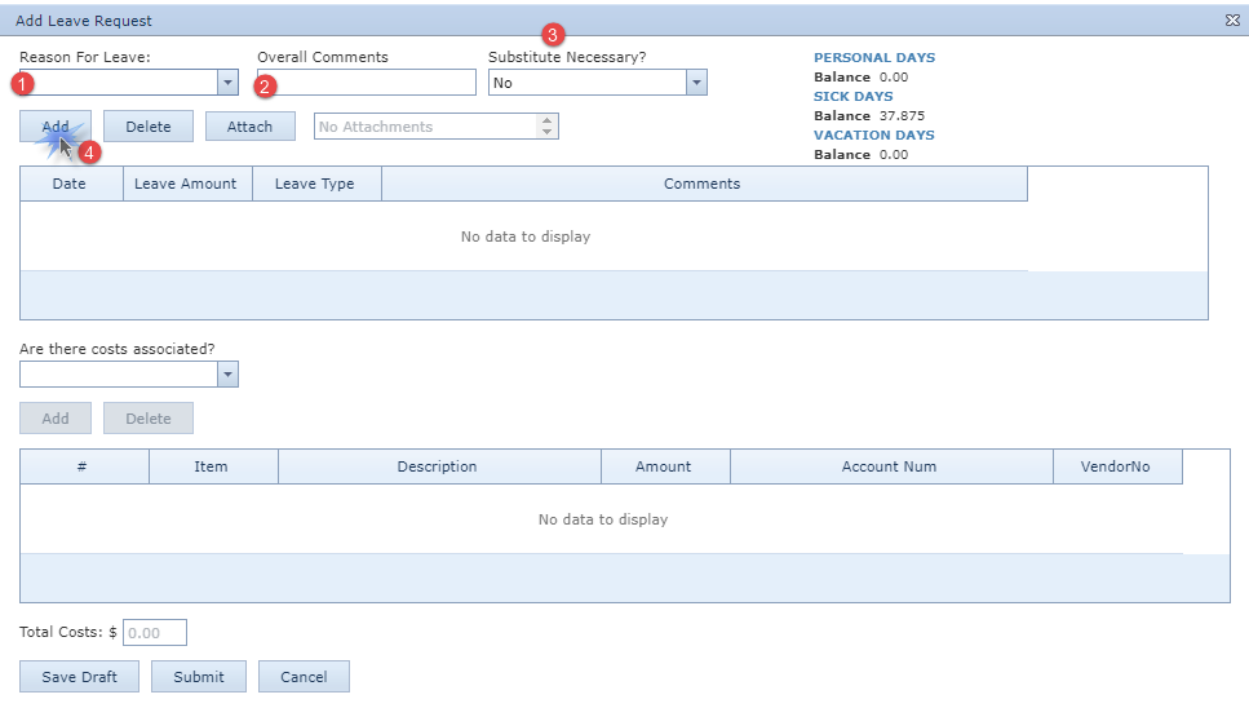

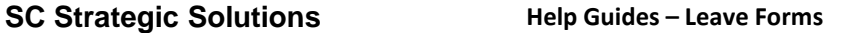

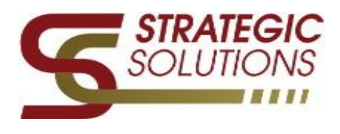

5. Once Add has been clicked a new *Add Leave Amount* box form will populate to add in the *Date of the leave*, the *Amount Requested*, your *Position* title and any additional *Comments* that need to be added. Once complete, click *Save*.

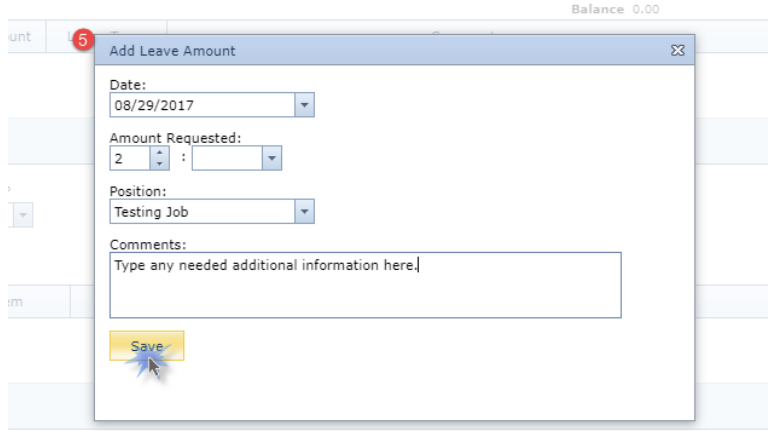

- 6. The final section needed to be completed will be the costs associated with your leave.
	- *IF there are No fees – this step can be skipped*
	- a. Click on the *Are there costs associated?* drop down arrow and select *Yes* or *No.*
	- b. If there are costs associated enter the Vendor#
	- c. Enter the Fund account numbers *(you can also click on the binocular symbol to search).*

## Once added, click *Add* then *Submit*

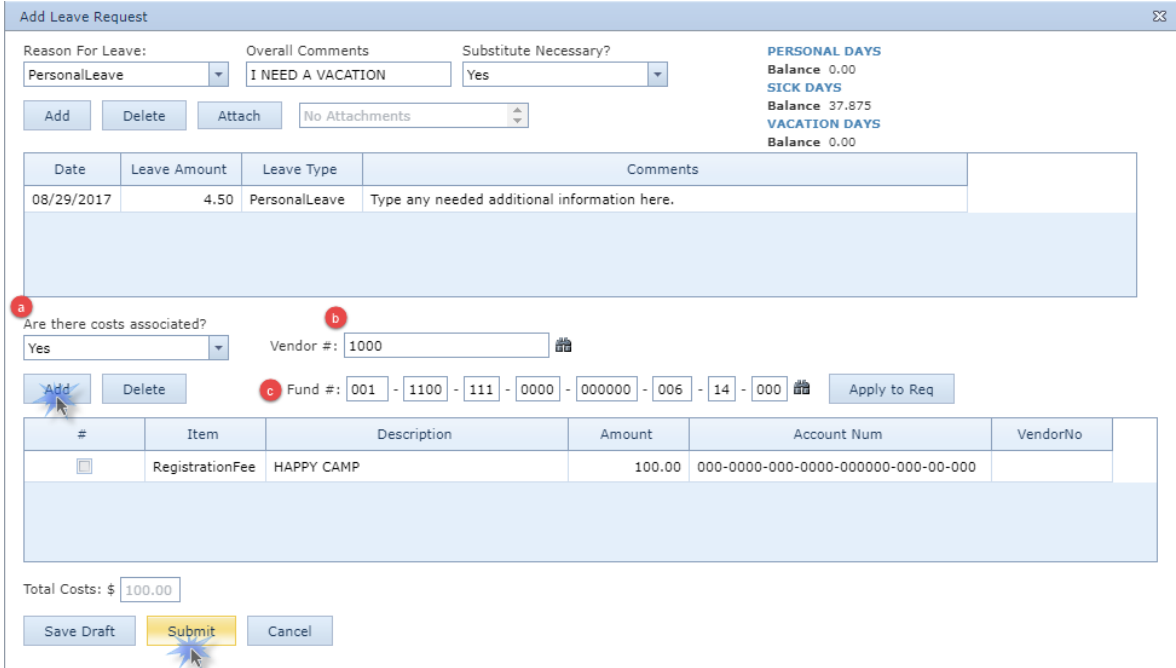

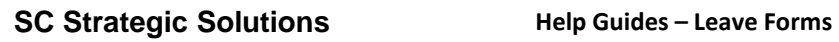

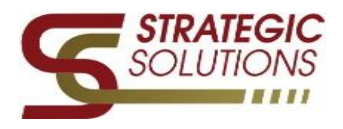

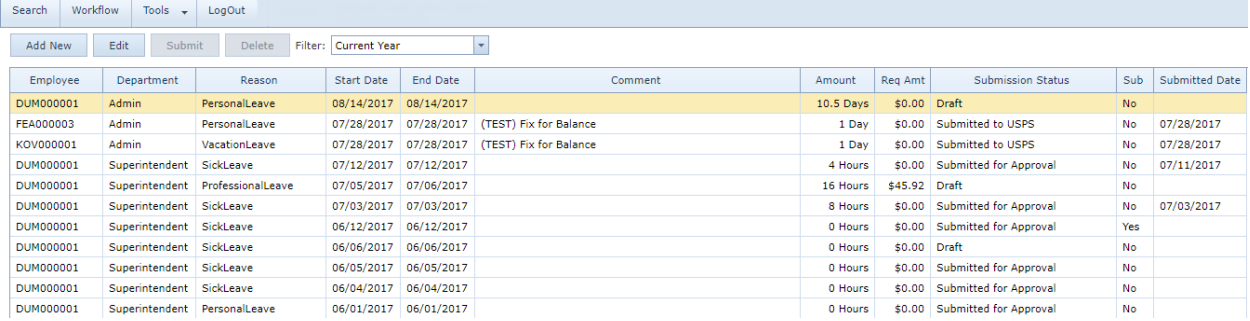

You have now submitted your Leave Request Form!